# **CONNECT TO YOUR HOME WIFI AND PAIR WITH YOUR DIY SMART SPIN WIFI CAMERA – 21881/05.**

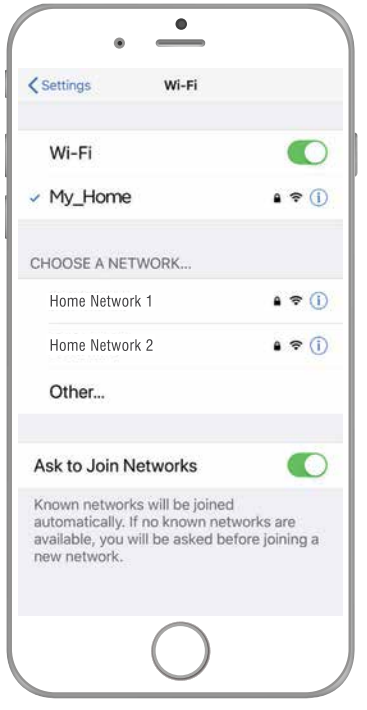

#### **BEFORE YOU BEGIN PLEASE DOWNLOAD AND REGISTER THE BRILLIANTSMART APP.**

**For help or assistance go to www.brilliantsmart.com.au**

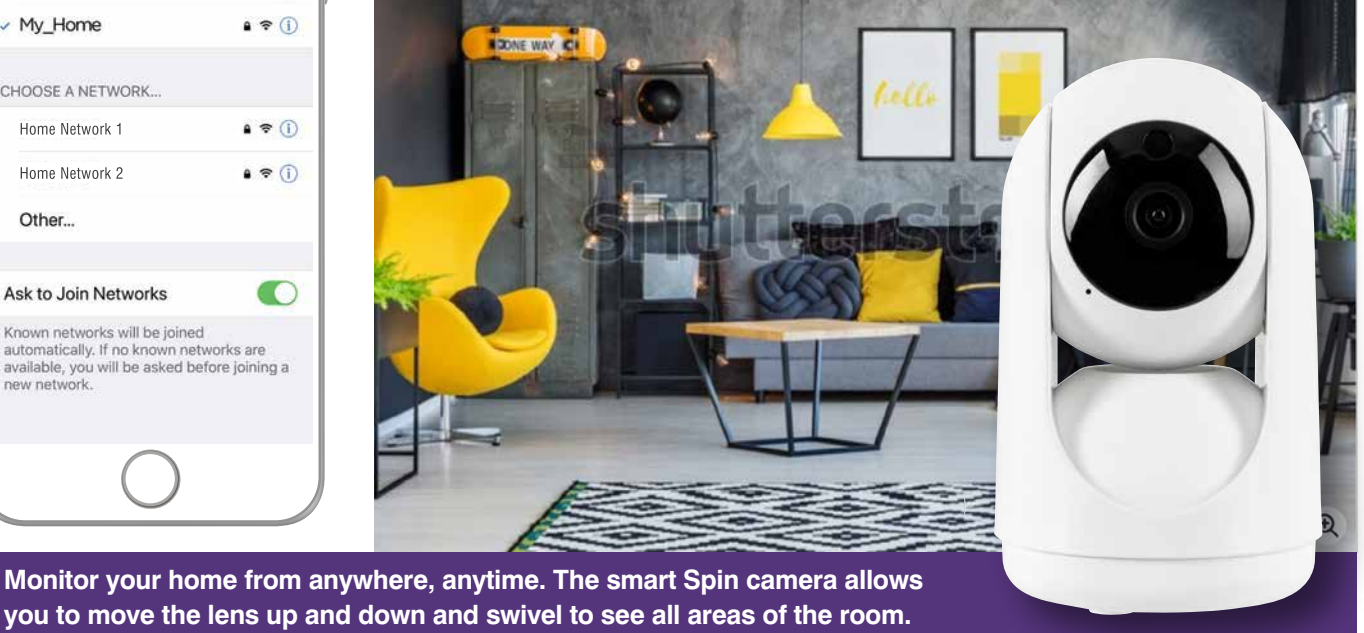

**Enable your WiFi network on you mobile device making sure to select 2.4GHz frequency network if your home network supports dual band frequencies. i.e. 2.4GHz or 5GHz.**

**It's important that you connect to 2.4GHz Frequency. Please disable or unselect the 5GHz Frequency in home WiFi network if able. This can be reselected or enabled once the smart devices have been paired to the BrilliantSmart app.**

*Note: if you are not familiar with this procedure you may need to contact your internet service provider for some assistance.*

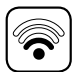

Before installation of your BrilliantSmart device (in the location you desire) please check the WiFi signal is at least 2 bars strength on your mobile device WiFi icon.

If a poor WiFi signal, upgrading your router, installing an AP(Access Point) or adding a WiFi Extender may be needed (sold separately). If installing more than 15 smart devices to your WiFi Network, we do not recommend using WiFi extenders – these will be recognised from your Network as a separate Smart device and will limit your connectivity.

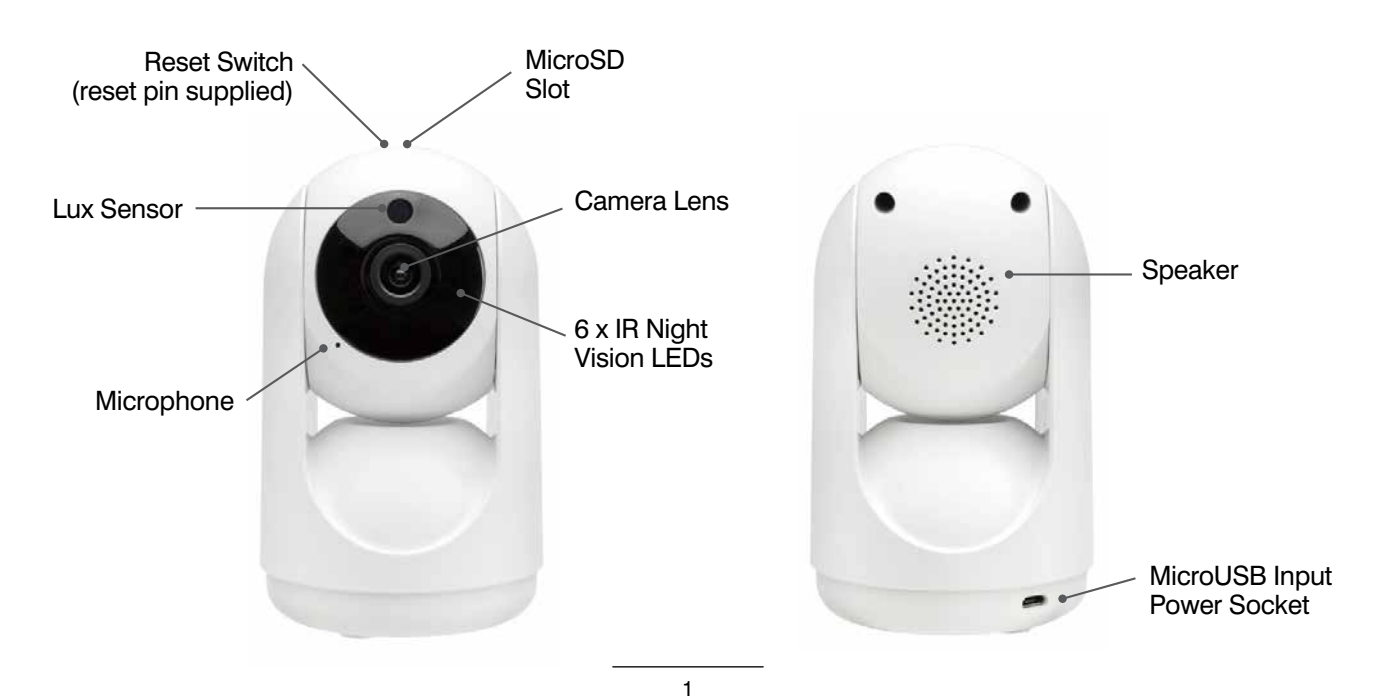

# **INSTALLATION**

Unpack camera from box and check all components are included – smart camera, power adaptor and micro USB cable, rawl plugs, screws (microSD memory card not included). Please dispose of this packaging material thoughtfully. Also, please dispose of this product thoughtfully once it has passed its useful life. When your smart device comes to the end of its life or you choose to update or upgrade it, please do not dispose of it with your normal household waste. Please recycle where facilities exist. When disposing of this fitting, check with your local authority for suitable options.

#### **BRACKET MOUNTED**

#### **STEP 1**

Drill 2 x holes into ceiling or mounting surface with correct size drill bit.

Insert 2 x Rawl plugs (supplied) and insert 2 x screws (supplied) into Rawl plugs leaving 3mm of screw head exposed..

# 8.6.6

**STEP 2**

Line up mounting slots on base of camera with screw heads. Slot camera over screw heads and slide device backwards locking into place.

If loose, remove device and shorten screw heads slightly to obtain correct stability of camera.

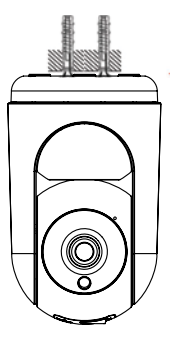

#### **STEP 3**

Connect USB cable into device and adaptor. Pug adaptor into power outlet. Continue with WiFi setup.

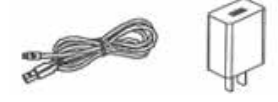

#### **SURFACE MOUNTED**

#### **STEP 1**

Place device on any safe and stable surface. It will need to be close to a power socket for power.

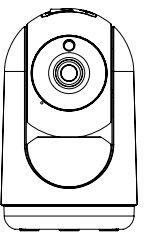

#### **STEP 2**

Connect USB cable into device and adaptor. Plug adaptor into power outlet. Continue with WiFi setup.

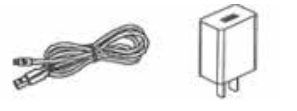

MicroSD slot

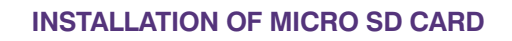

Ensure the camera is turned off. Gently roll the lens head up to reveal the memory card slot, then slide the 128GB (or smaller) Micro SD memory card into the slot. The camera lens will adjust itself automatically once it's turned on and paired.

## **TECHNICAL SPECIFICATIONS**

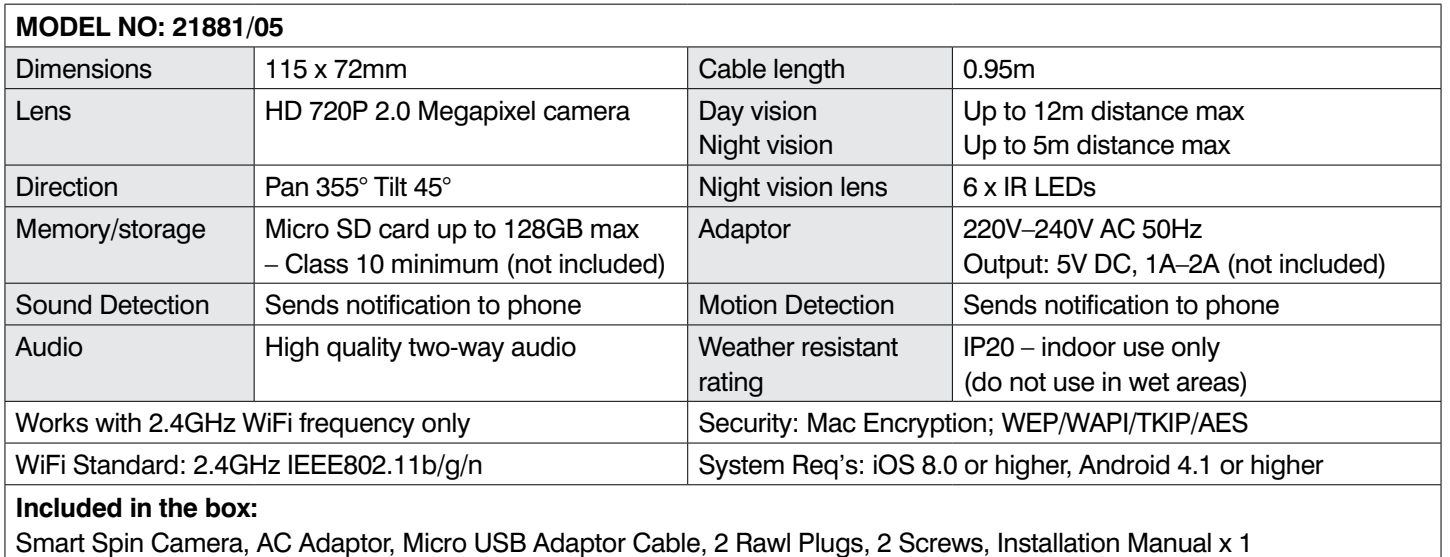

#### **BRILLIANTSMART APP – SPIN WiFi camera – START UP**

On power-on, after approx 12 seconds, the Swift camera prompts **'camera start'** rotates and prompts **'please config network'**. It is ready to pair with the BrilliantSmart App.

- **1.** Open the BrilliantSmart App that you've previously registered and setup.
- **2.** Press the home screen. If you are connecting a smart device for the first time – press '**Add Device**' or if you are adding another smart device – press the plus sign '**+**'.
- **3.** Next select the type of device you wish to add. If you're connecting a Smart camera device, tap '**Smart Camera'**. *Icons may differ depending on your phone, tablet or operating system.*
- **4.** Tap on the '**tick**' for '**make sure the indicator is flashing quickly or a prompt tone/voice is heard**' – even though there's no lights blinking it should connect. Then press '**Next**'.
- **5.** Select your 2.4GHz network on your home modem and enter your password. *Note: for first time users you may need to search for your 2.4GHz network and add your password.* Once your device is paired, the BrilliantSmart app will save this information so you don't need to re-enter each time a device is added. **This is private and confidential with no access from third parties.**
- **6.** Scan the QR code with the smart camera. Ensure the QR code is facing the smart camera lens approx 20cm apart – hold until the smart camera chimes or prompts with a voice message. Select '**I Heard a Prompt**'.
- **7.** The BrilliantSmart app will start connection to your smart device.
- **8.** Once connected you'll get a **'tick'** and voice prompt **'camera online'** to show your device has successfully connected. Select the room your device is to be located. Select the pen icon to change the name of your smart device.
- **9.** Type in the new device name and press '**Save**'.

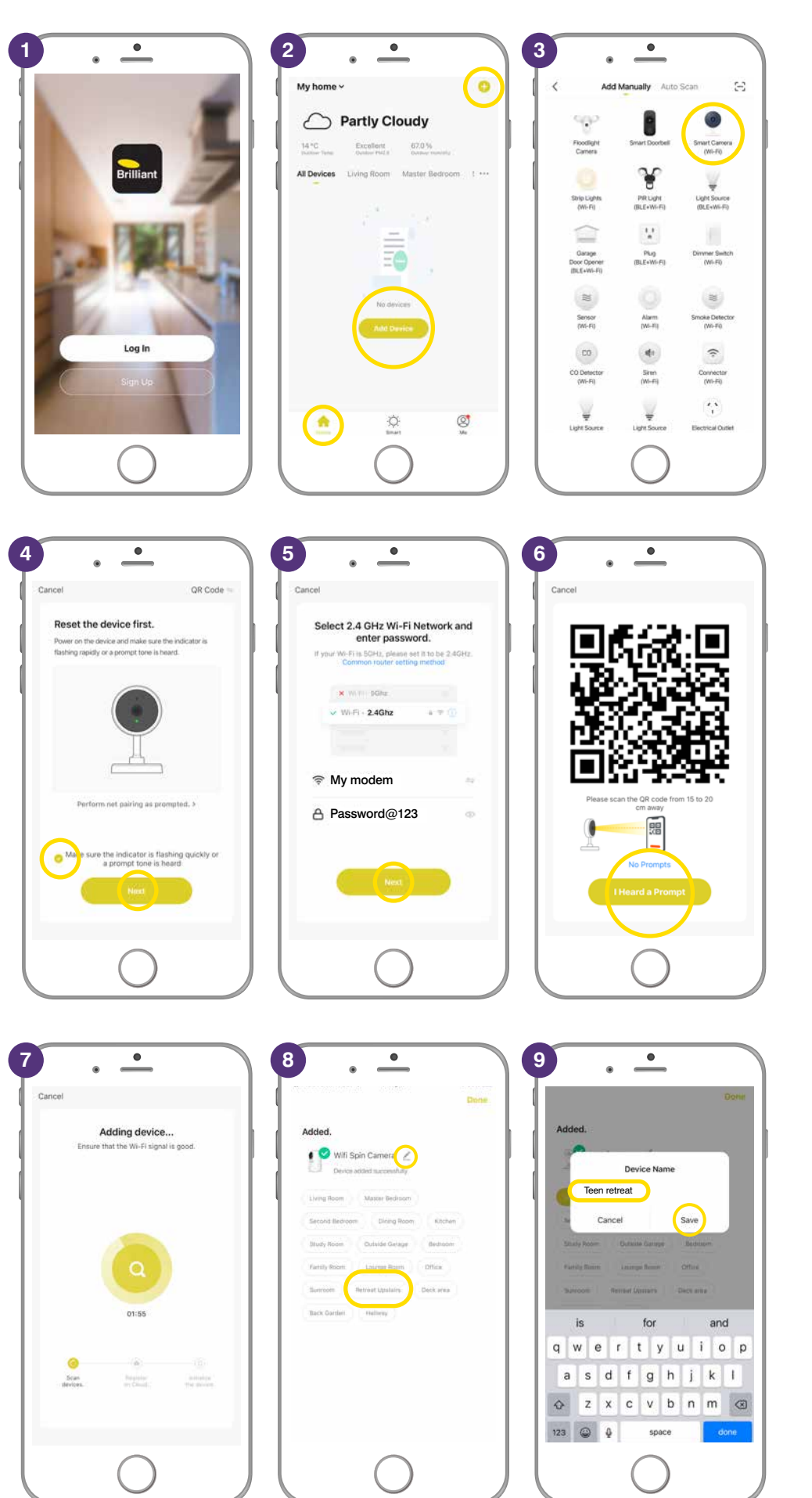

#### **BRILLIANTSMART APP – SPIN WiFi camera – START UP (continued)**

- **10.** The smart device can now be controlled by the BrilliantSmart app.
- **11.** Select your **Smart camera** to select or change settings.

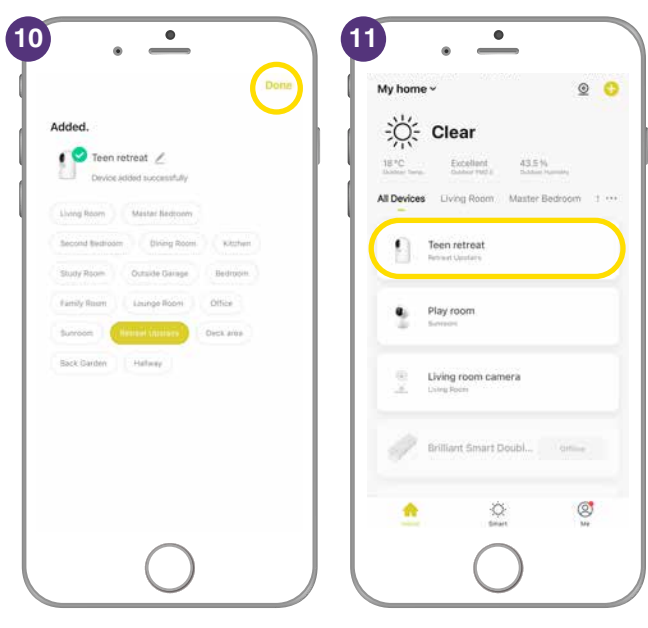

## **RESET DEVICE**

**RESET DEVICE –** If the device fails to go into pairing mode after the initial start up.

Using the metal pin, insert into the RESET hole next to the MicroSD slot. Device will beep and prompts **'restart factory settings'** after approx 10 seconds there'll be another voice prompt **'camera start please config network'** and ready to connect to the BrilliantSmart App. Go to step 1 of Start up settings on page 3.

**If connected to the App and you reset the smart device with the pin, devices goes offline – follow start up settings on page 3.**

## **FULL FACTORY RESET**

If the smart device is non responsive in the app, the device may need to be reset to factory settings.

- 1. Open BrilliantSmart App. Select the smar device that you want to do a full factory reset and hold/press on device Icon.
- 2. Shows **1 Selected** and a **tick** against the selected device.
- 3. Select **'Remove Device'**.
- 4. Press **'Confirm'**.

**Camera prompts – 'Restart Factory Settings'**

**Device is now deleted from the BrilliantSmart app and Cloud. Follow WiFi START UP on page 3 to reconnect device to BrilliantSmart app.**

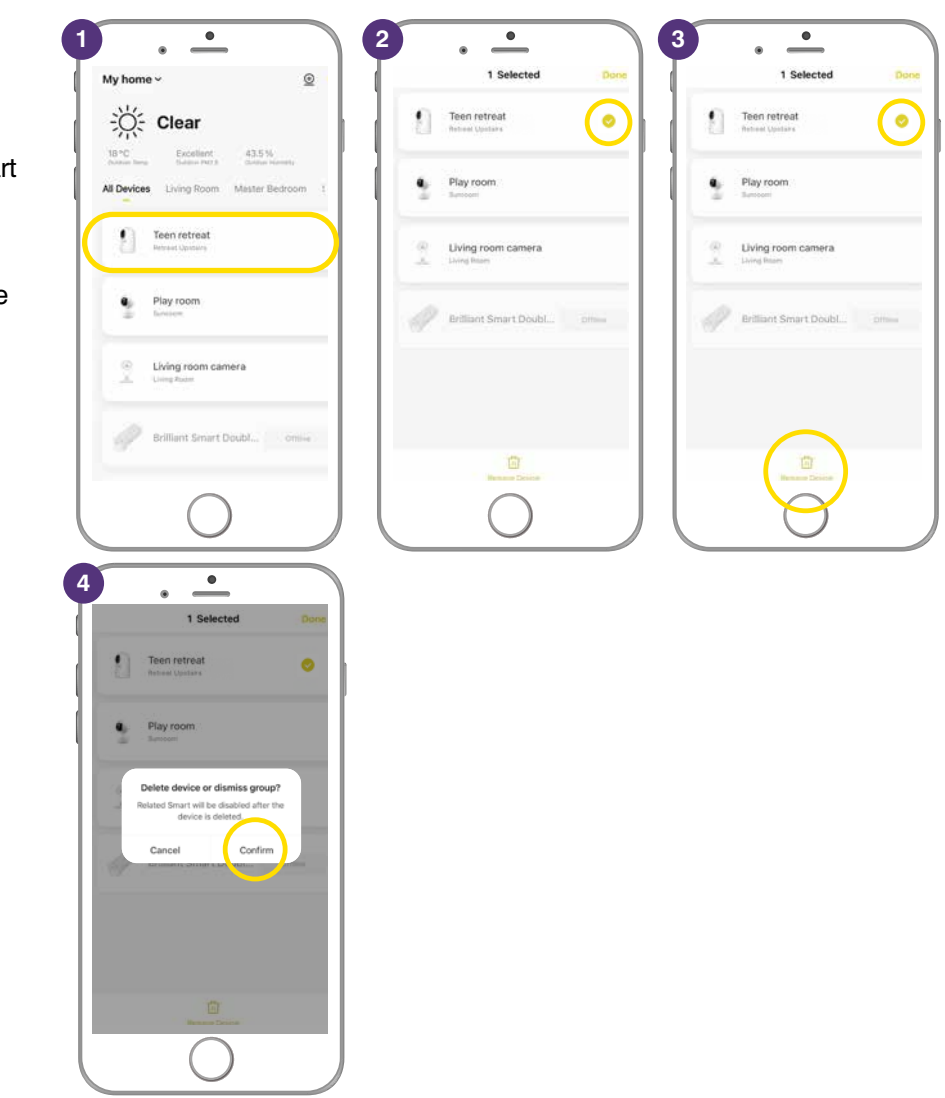

# **BRILLIANTSMART APP – SETTINGS**

- **1.** Select the camera that you've renamed.
- **2. Sound/Speaker**  $-\sqrt{2}x$  press to turn sound ON  $-\Box$ ) press to turn OFF.
- **3. HD** or **SD**  press to change from HD (high definition) or SD (standard definition) photo quality.
- **4. Full screen** press to have your image the full screen width & height.
- **5.** Tap on the screen and the **arrow**  appears – press to return to previous screen.
- **6.** Strength of your WiFi signal from modem to camera.
- **7. Screenshot** on the BrilliantSmart App, select to take a HD 1080 screenshot. If it's night the infrared night vision filter enhances the image.
- **8.** The App saves the screenshot to your phone photo gallery.
- **9. Speak**  select if you want to talk to your family or scare intruders – gives you one-way or two-way conversation.

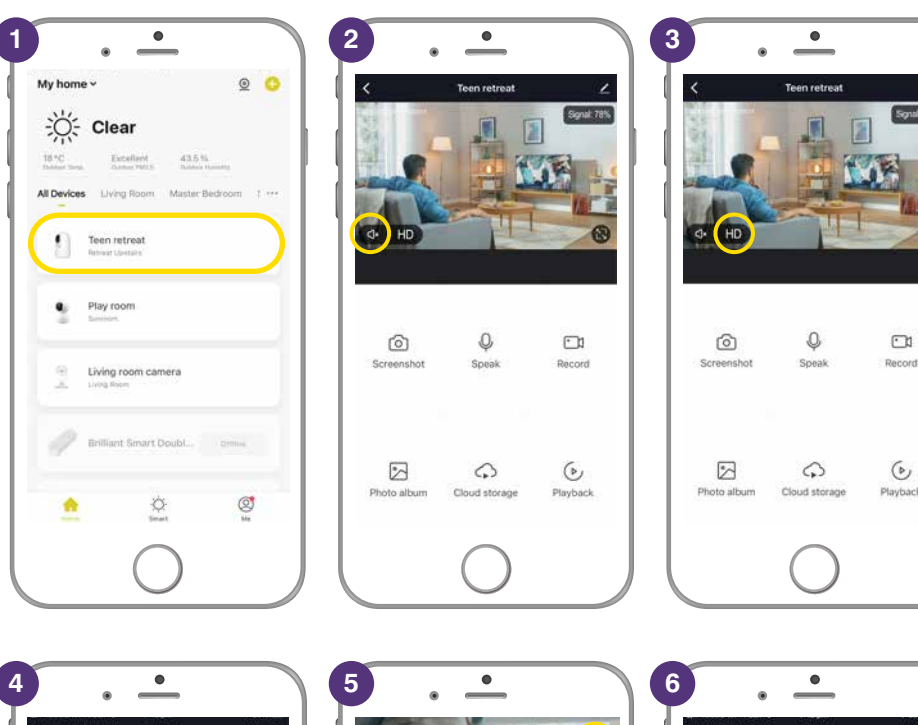

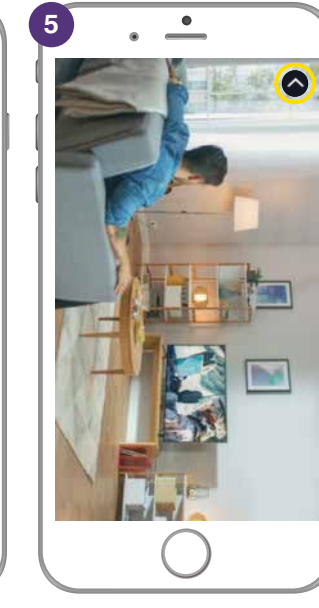

d to the ADD all

 $\Box$ 

 $\odot$ 

**Playhark** 

 $\mathbb{Q}$ 

 $\mathcal{L}$ 

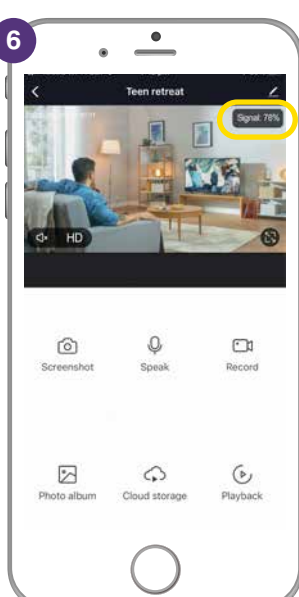

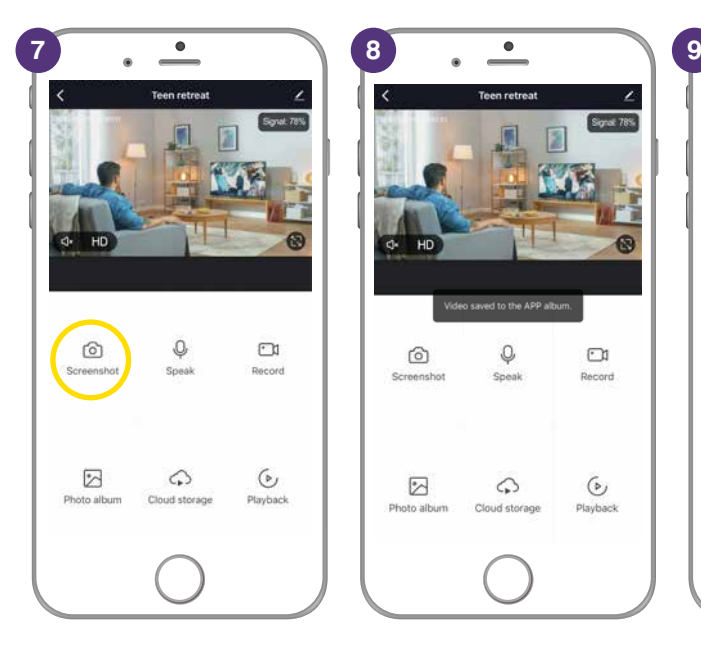

 $\circ$ 

.<br>Speak

 $\mathcal{L}$ 

 $\odot$ 

 $\boxdot$ 

 $\Box$ 

 $\odot$ 

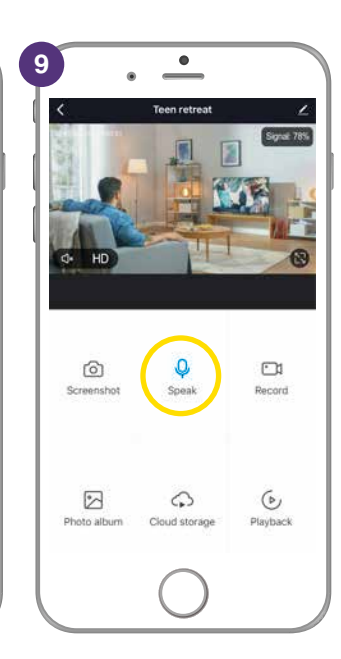

# **BRILLIANTSMART APP – SETTINGS (continued)**

- **10. Record** select to take a video of the family, intruders or more.
- **11.** The App saves the video to your phone photo album.
- **12. Photo album** takes you directly to the where the camera has saved your screen shots and videos.
- **13.** Select the image to enlarge, play video or to delete as per normal photo albums. Press the arrow to return to previous screen or
- **14. Cloud Storage** not included with the App.
- **15. Playback** only works if you have a SD memory card installed.

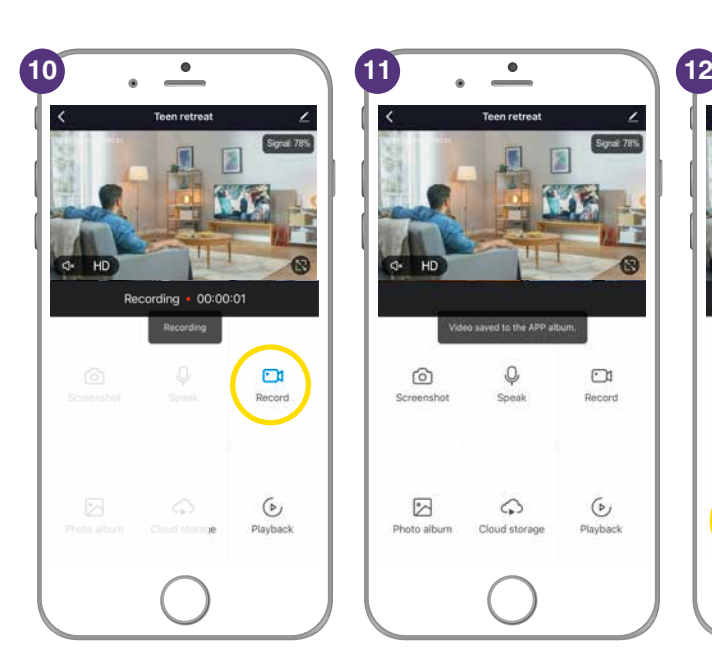

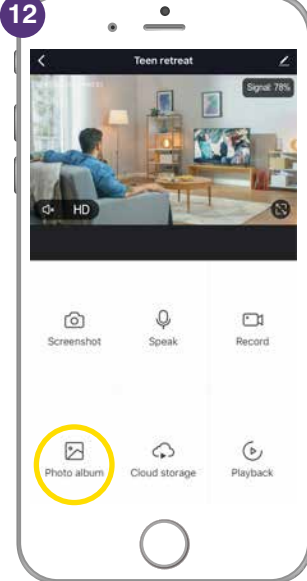

 $\Box$ 

 $\mathfrak{b}_j$ 

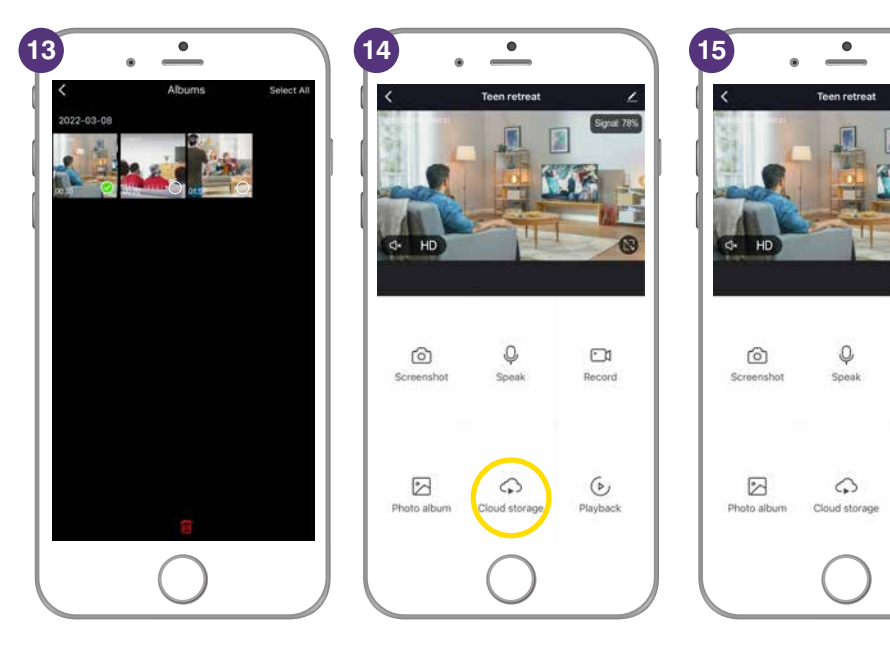

# **PAN & TILT THE CAMERA**

On the App camera screen image on your phone or tablet, press with your finger and drag your finger to move the camera lens to the left or right and up and down.

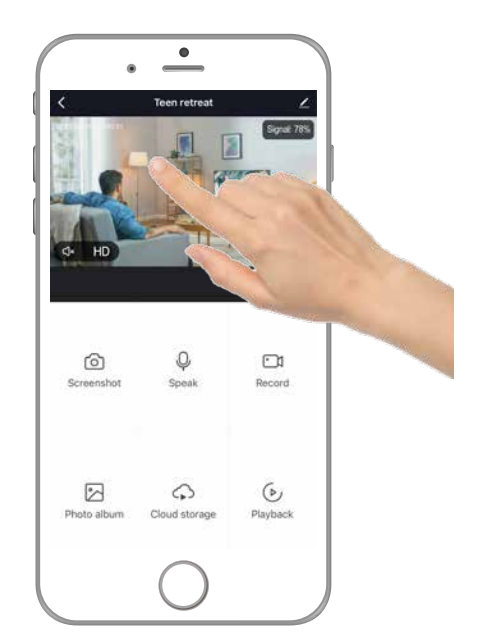

#### **BRILLIANTSMART APP – OTHER FUNCTIONS/SETTINGS**

#### **1 Select the pen in top right hand corner for more settings.**

- **2. Private Mode** turns camera off – the camera rotates camera lens down so it cannot record at all. Slide to the left to turn camera back on – camera head rotates back into normal position and turns on.
- **3.** Select **'Basic Function Settings'**.
- **4. Flip Screen** flips the camera image 180°.
- **5. Time Watermark** puts the date and time stamp on the screen image.
- **6. Anti-Flicker** in general set to 50Hz for video recording.
- **7.** Select **'Detection Alarm Settings'**.
- **8. Motion Tracking** the camera tracks and follows movement.
- **9. Motion Detection Alarm** turn on to get a notification to your phone and a recording to your photo album if camera detects movement.
- **10. Alarm Sensitivity Levels** 3 levels, **High** – a small motion, such as yawning or stretching. **Medium** – a normal daily motion, such as people walking. **Low** – a large motion, such as children chasing or jumping around.

After your selection, press the arrow to return to the previous screen.

**1 2 2 2 3**  $\overline{\phantom{a}}$ Teen retreat Teen retreat Œ Retreat U vence and Automatio THIRD PARTY SUPPORTED THIRD PARTY SUPPORTED  $\bullet_{\sharp}$  $\bullet$  $\circ$ C  $\Omega$  $\Box$  $\odot$ **BASIC SETTINGS** BASIC SETTINGS **Private Mode** г **Private Mode** Basic Function Settings **Basic Function Settings** ADVANCED SETTINGS ADVANCED SETTINGS  $\triangleright$  $\Omega$  $\odot$ Detection Alarm Settings Detection Alarm Settings

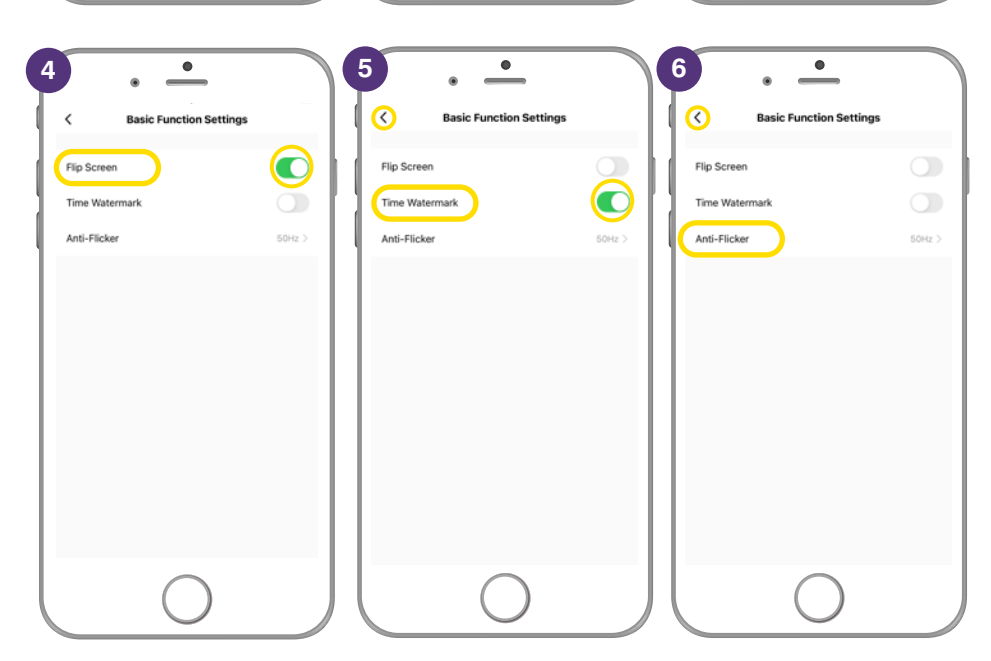

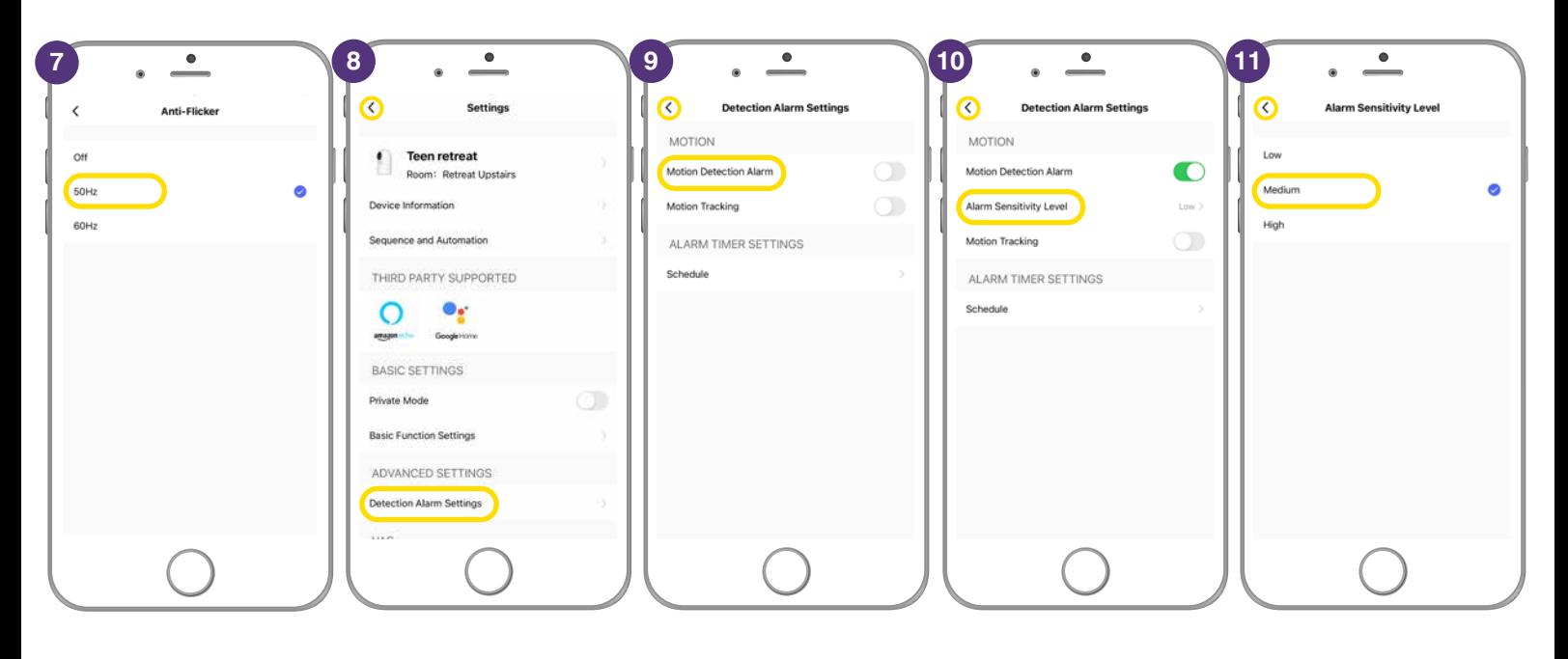

# **BRILLIANTSMART APP – OTHER FUNCTIONS/SETTINGS (continued)**

- **11. Motion Tracking** camera follows and automatically starts recording when it detects object movement.
- **12. Schedule** allows you to select specific times when you want motion detection turned on – eg: when you are asleep at night or if you are away from home.
- **13.** Select **'Add'** to add a schedule to turn Motion Detection ON.
- **14.** Select the time to start detection select an ON time.
- **15.** Select the days.
- **16. Notification** turn on if you want to get a message to your App.
- **17. Motion Detection** turns the motion detection ON/OFF.
- **18.** To turn the Motion Detection OFF repeat steps 16 and select off.

After your selection, press the arrow to return to the previous screen.

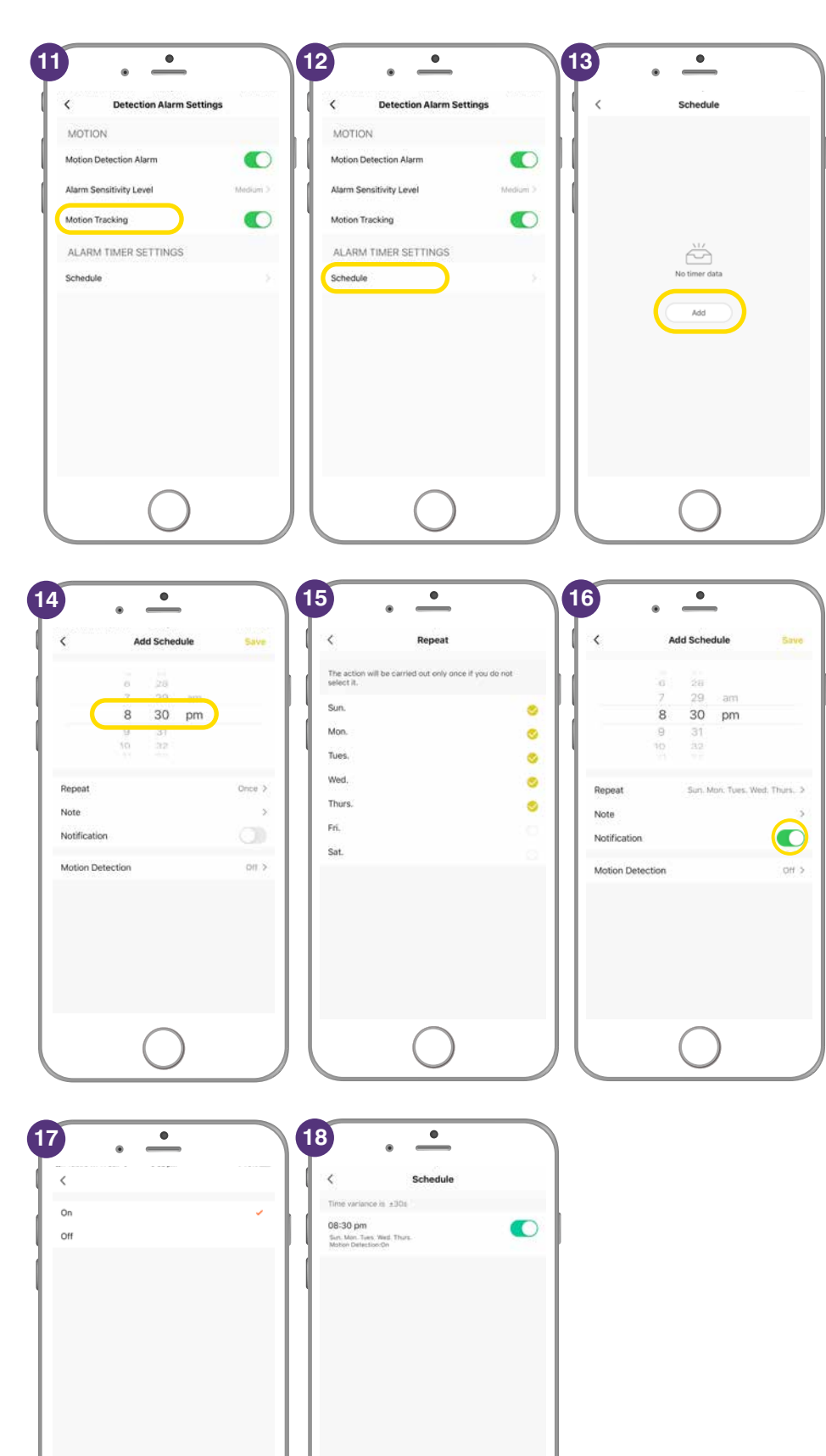

# **TROUBLESHOOTING**

#### **Problem:**

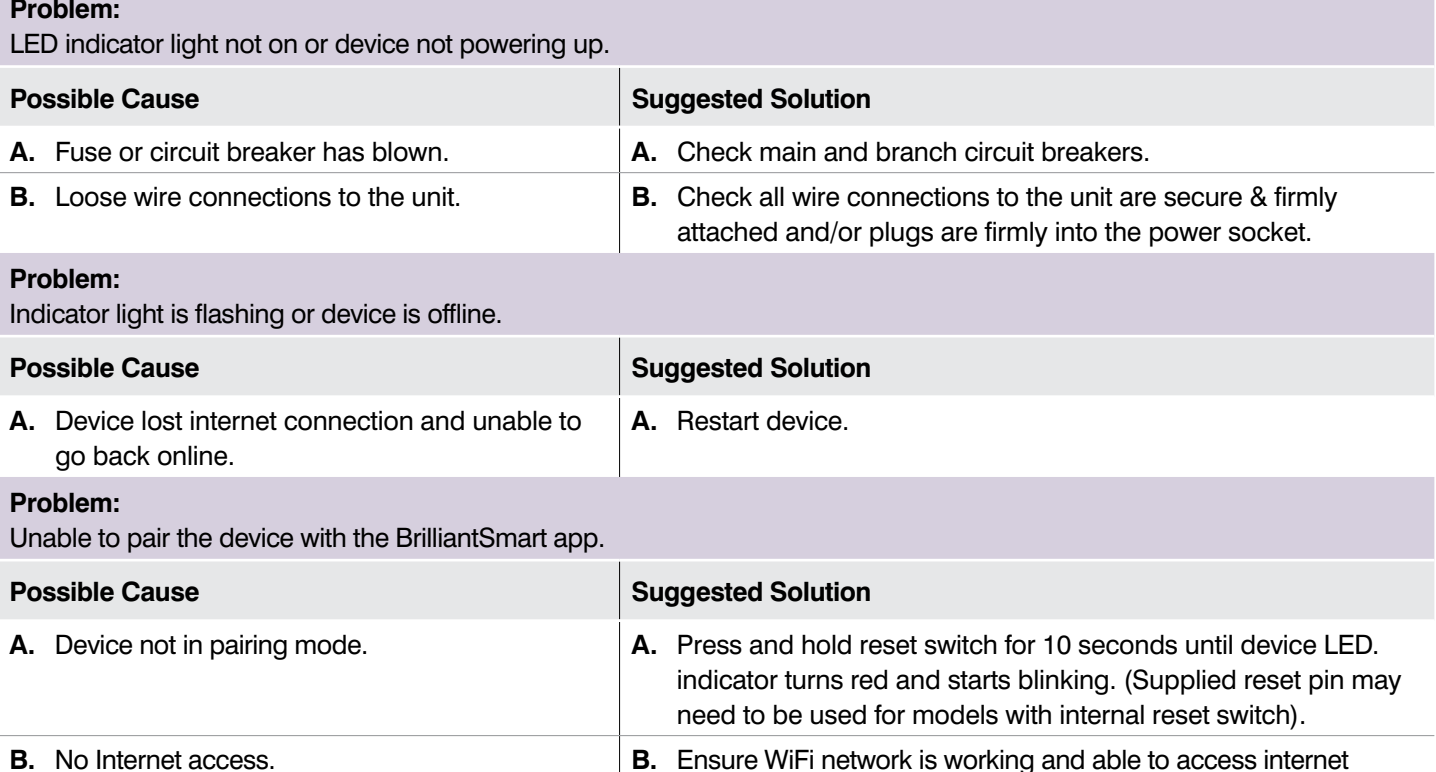

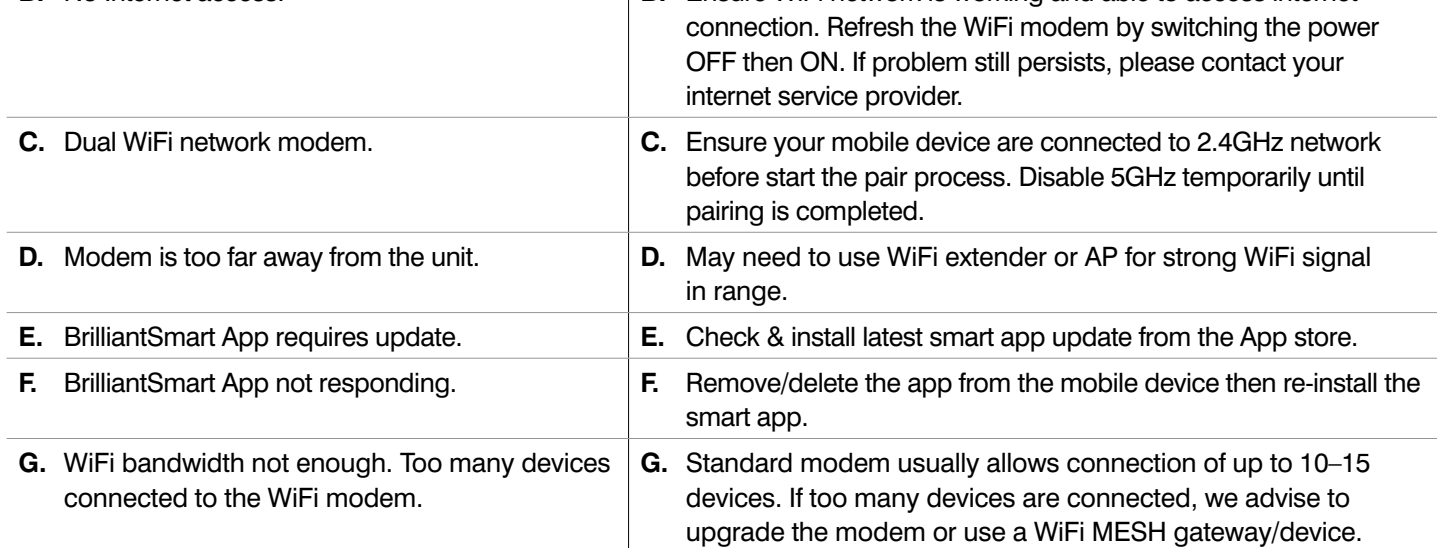

#### **Problem:**

Device in the BriliantSmart app shown Offline.

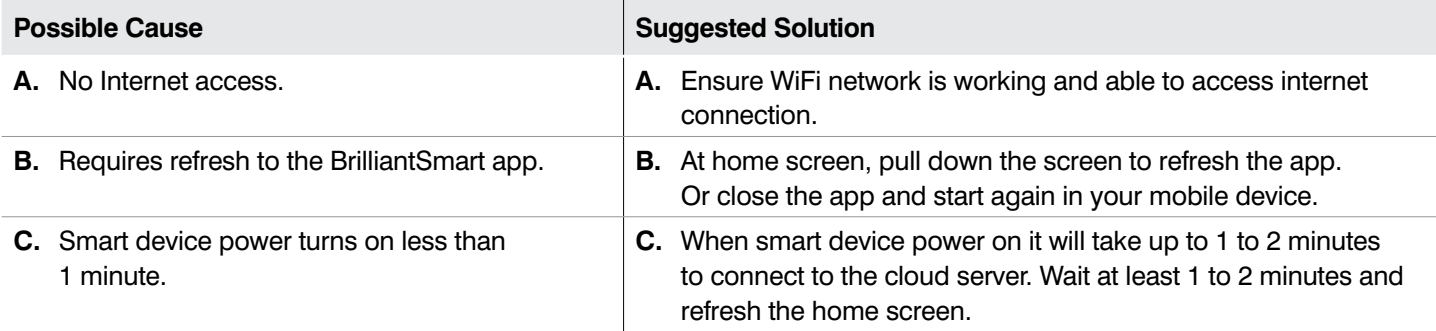

For any other problems connecting your smart device to BrilliantSmart app please visit: **www.brilliantsmart.com.au/faqs**